## **Registrierungsanleitung**

## **SWK appTAN**

Für die Registrierung Ihres Online-Bankings ist neben Ihrer Online-Banking ID auch ein aktives TAN-Verfahren, in unserem Fall die **SWK appTAN**, bindend. Bitte beachten Sie dabei, dass Sie für die Aktivierung der **SWK appTAN** einen Aktivierungscode benötigen. Diesen erhalten Sie von uns postalisch (innerhalb von ein bis drei Tagen) und ist zugleich Voraussetzung für die vollständige Freischaltung Ihres Online-Bankings. Dieser Schritt muss erfolgen, bevor Sie sich zum ersten Mal in Ihrem Online-Banking anmelden können. Sofern Sie sich bereits für unsere Online-Banking Anwendung registriert haben, rufen Sie bitte Ihren Aktivierungscode bequem in Ihrem Online-Banking ab.

Für die Nutzung unserer App ist eine Aktivierung erforderlich. Hierzu haben Sie von uns Aktivierungsdaten erhalten, welche Ihre appTAN-ID (Benutzerkennung) und einen Aktivierungscode beinhalten. Dieser Code ist 180 Tage lang gültig und kann nur für ein Gerät verwendet werden.

Scannen Sie bitte den QR-Code (Aktivierungsbrief oder Online-Banking) mit Ihrer **SWK appTAN** ab und folgen Sie innerhalb der App den weiteren Anweisungen. Alternativ können Sie die Eingabe Ihres Aktivierungscodes & der appTAN-ID auch manuell vornehmen. Hierzu verwenden Sie bitte die beiden dafür vorgesehenen Felder.

Anschließend bestätigen Sie bitte über "Weiter" Ihre Eingaben.

Bitte legen Sie Ihr Passwort im ersten Eingabefeld fest und wiederholen Sie dieses aus Sicherheitsgründen mit Ihrem zweiten Eintrag. Dabei sind folgende Passwortkriterien zu beachten: Mindestens acht Zeichen in einer Kombination aus Klein- & Großbuchstaben sowie Zahlen und Sonderzeichen (+-\_#\$\*.,!?).

Mit Ihrem persönlichen Passwort führen Sie zukünftig den Anmeldevorgang in unserer **SWK appTAN** durch.

Zudem können Sie innerhalb unserer App optional Ihren Gerätnamen vergeben oder ändern. Als Vorauswahl ist bereits der von Ihrem Betriebssystem vermerkte Gerätename eingetragen. Diesen können Sie bei der Registrierung unserer **SWK appTAN** oder jederzeit innerhalb der App-Einstellungen unter "Gerätename" ändern.

Die Gerätebezeichnung wird Ihnen auch innerhalb Ihrer "Persönlichen Daten" unter "Sicherheit" und "appTAN Autorisierung" in unserem Online-Banking angezeigt.

Anschließend bestätigen Sie bitte über "Weiter" Ihre Eingaben.

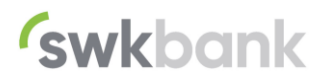

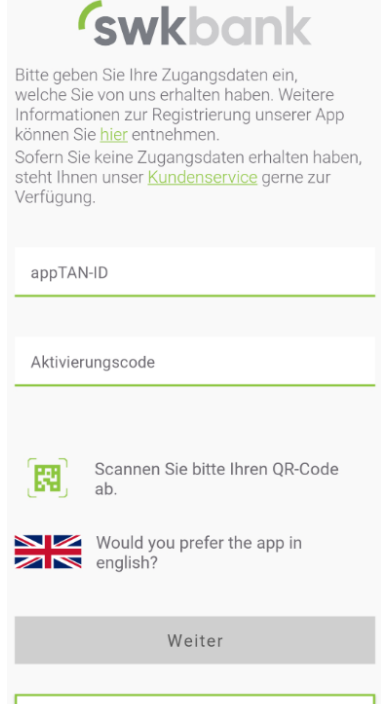

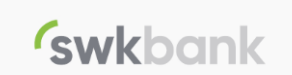

Impressum

Bitte legen Sie ein Passwort fest, welches aus mindestens acht Zeichen in einer Kombination aus Klein- und Großbuchstaben sowie Zahlen und Sonderzeichen (+-\_#\$\*.,!?) besteht.

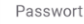

Passwort wiederholen

Bitte vergeben Sie Ihren Gerätenamen.

SWK Bank

Weiter

## **Registrierungsanleitung**

**SWK appTAN**

## Nun bestätigen Sie bitte die Lizenz- und Nutzungsbedingungen der **SWK appTAN**.

Des Weiteren ist die Datenschutzerklärung unserer App abgebildet.

Beide Dokumente können Sie auch aufrufen und einsehen. Zur vollständigen Ansicht öffnet sich hierzu jeweils eine neue Seite.

Anschließend bestätigen Sie bitte über "Registrierung abschließen" den Prozess.

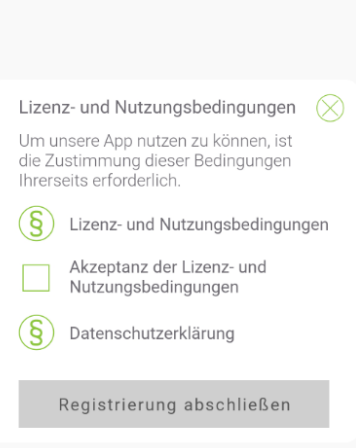

*Swkbank* 

Basierend auf einer erfolgreichen Registrierung gelangen Sie über "Anmelden" zur Startseite unserer **SWK appTAN**.

Sofern Ihr mobiles Endgerät biometrische Funktionen (zum Beispiel Gesichtserkennung oder Fingerabdruck) unterstützt, können Sie sich nach der erforderlichen Aktivierung darüber in unserer **SWK appTAN** anmelden. Grundsätzlich empfehlen wir Ihnen diese Anmeldeform.

*Swkbank* 

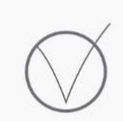

*Swkbank* 

Ihre SWK appTAN wurde erfolgreich registriert.

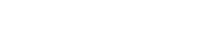